# **NOC**

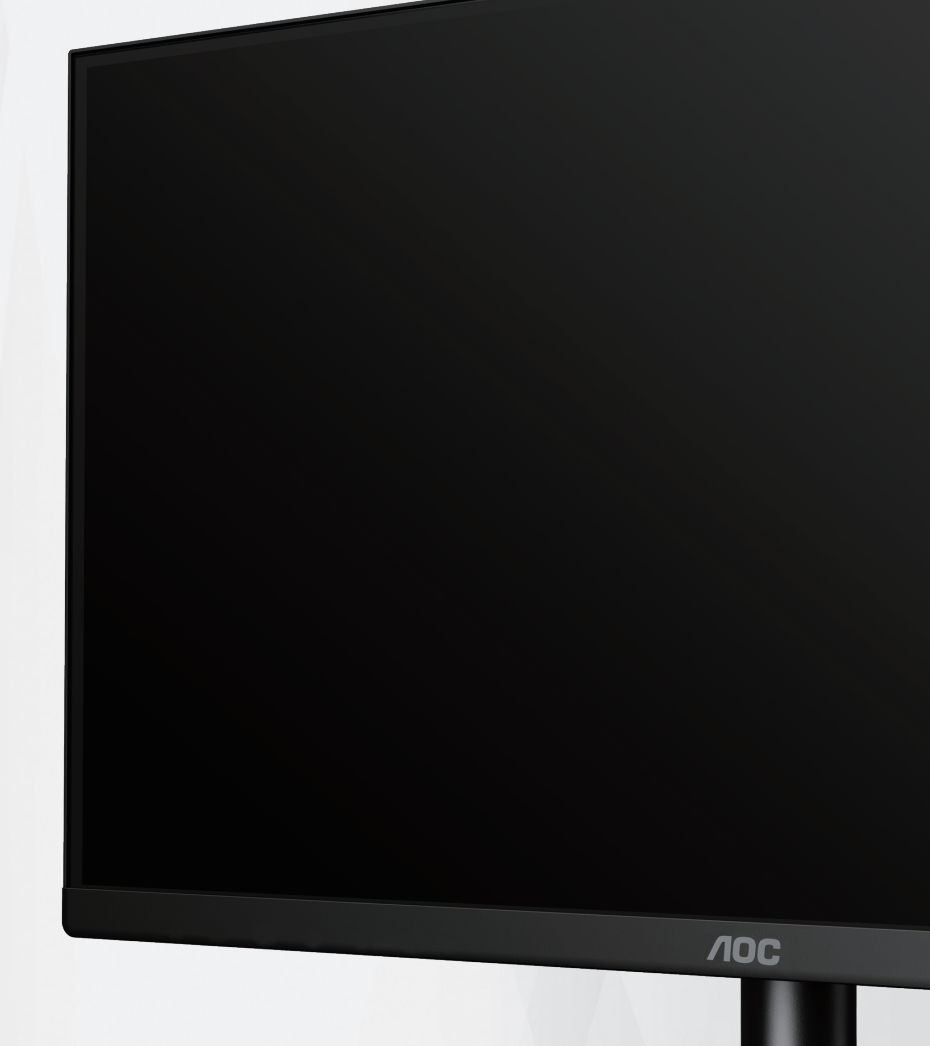

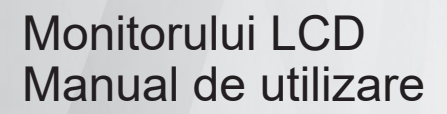

### **24B2XHM2**

**www.aoc.com** ©2020 AOC. All Rights Reserved.

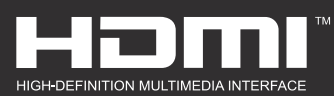

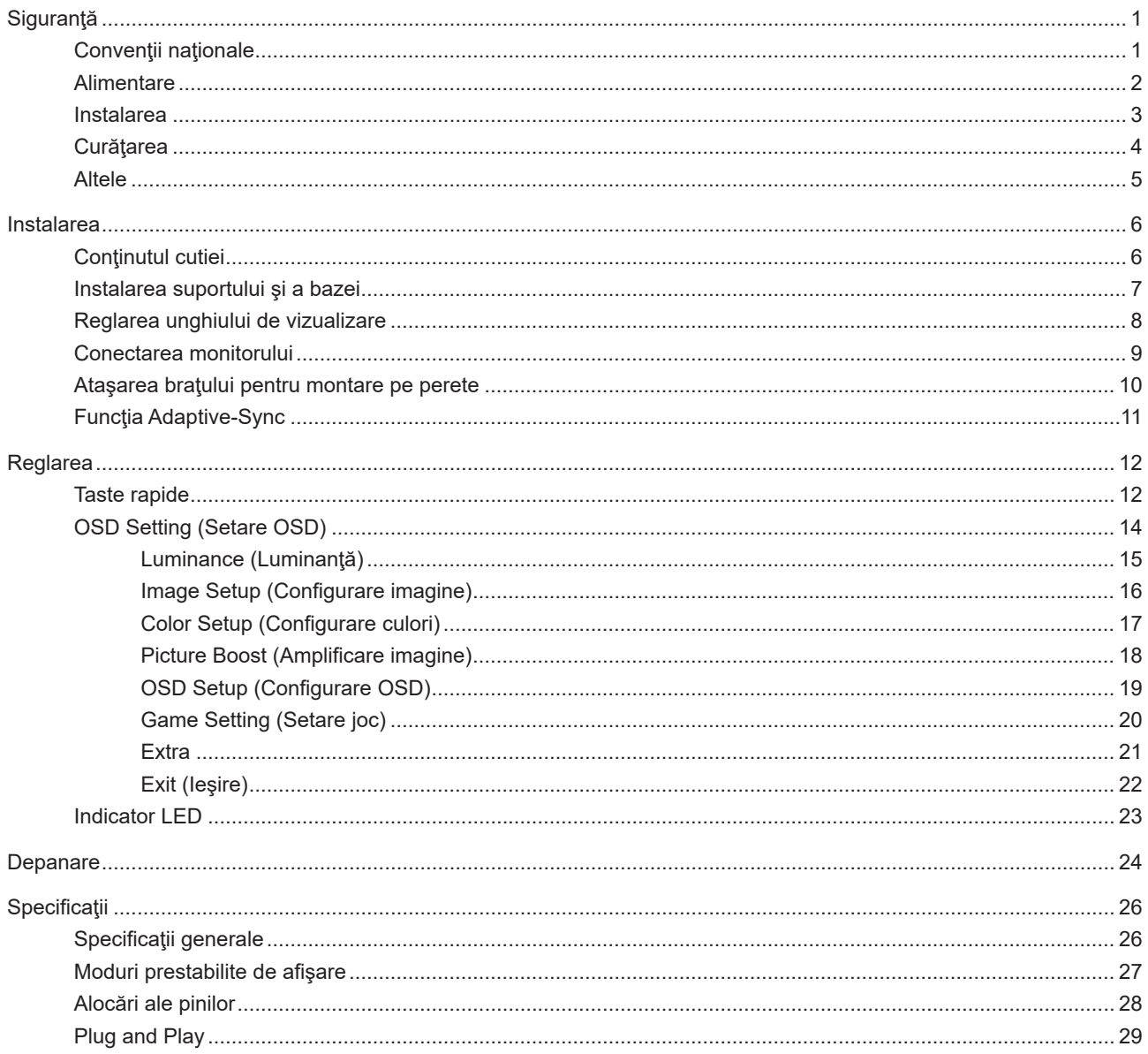

## <span id="page-2-0"></span>**Siguranţă**

### **Convenţii naţionale**

În următoarele subsecțiuni, sunt descrise convențiile naționale utilizate în acest document.

#### **Note, precauţii şi avertismente**

În acest ghid, este posibil ca fragmentele de text să fie însoţite de o pictogramă şi scrise cu caractere aldine sau cursive. Aceste fragmente reprezintă note, precauţii şi avertismente şi sunt utilizate după cum urmează:

![](_page_2_Picture_5.jpeg)

**NOTĂ:** Marcajul NOTĂ indică informaţii importante care vă ajută să utilizaţi mai bine computerul.

![](_page_2_Picture_7.jpeg)

**ATENŢIE:** marcajul ATENŢIE indică posibilitatea de deteriorare a echipamentelor hardware sau de pierdere a datelor şi vă ajută să evitaţi problema.

![](_page_2_Picture_9.jpeg)

**AVERTISMENT:** Un AVERTISMENT indică posibilitatea de vătămare corporală şi vă informează cum să evitaţi problema. Anumite avertismente pot să apară în format alternativ şi este posibil să nu fie însoţite de pictograme. În astfel de cazuri, forma respectivă de prezentare a avertismentului este aprobată de autoritatea de reglementare.

### <span id="page-3-0"></span>**Alimentare**

Monitorul trebuie aprovizionat cu energie numai de la tipul de sursă indicat pe etichetă. Dacă aveți dubii cu privire la modul de alimentare din reşedinţa dvs., consultaţi reprezentantul local sau compania de electricitate locală.

Deconectaţi unitatea de la alimentare pe durata furtunilor cu descărcări electrice sau când nu îl utilizaţi pentru perioade mari de timp. Astfel, veţi proteja monitorul împotriva daunelor provocate de fluctuaţiile bruşte de tensiune.

Nu supraîncărcaţi cablurile de alimentare şi prelungitoarele. Supraîncărcarea acestora poate produce un incendiu şi există riscul de electrocutare.

Pentru a asigura o funcționare satisfăcătoare, folosiți monitorul numai împreună cu computerele care apar pe lista UL, ale căror mufe de conectare au valori nominale de 100 -240 V c.a., min. 5A.

Priza de perete trebuie instalată în apropierea echipamentului și trebuie să fie ușor accesibilă.

Pentru utilizare doar împreună cu adaptorul de alimentare atașat Producători: TPV ELECTRONICS(FUJIAN)CO.,LTD. Model: ADPC1925EX(19VDC,1,31A)

### <span id="page-4-0"></span>**Instalarea**

Nu aşezaţi monitorul pe un cărucior, un suport, un trepied, un suport de montare sau o masă instabilă. În cazul în care cade, monitorul poate duce la rănirea unei persoane și la deteriorarea gravă a produsului. Utilizați numai cărucioare, suporturi, trepiede, suporturi de montare sau mese recomandate de producător sau comercializate împreună cu acest produs. Respectaţi instrucţiunile producătorului atunci când instalaţi produsul şi utilizaţi accesoriile de montare recomandate de producător. Ansamblurile formate din produs si cărucior trebuie deplasate cu atenție.

Nu împingeţi obiecte în fanta cu care este prevăzut dulapul pentru monitor. În caz contrar, se pot deteriora componente ale circuitului sau se poate provoca un scurtcircuit. Nu vărsați niciodată lichide pe monitor.

Nu aşezaţi produsul cu faţa pe podea. M

Dacă montaţi monitorul pe un perete sau raft, folosiţi un kit de montare aprobat de către producător şi urmaţi instrucțiunile de instalare a acestuia.

Lăsați spațiu liber în jurul monitorului, după cum se arată mai jos. În caz contrar, este posibil ca circulația aerului să nu fie adecvată, ceea ce poate cauza un incendiu sau deteriorarea monitorului.

Æ Pentru a evita deteriorarea accidentală, de exemplu, desprinderea panoului de pe cadru, asigurați-vă că monitorul nu este înclinat în jos cu mai mult de -5 grade. Dacă se depășește unghiul de înclinare în jos de -5 grade, defecțiunea monitorului nu va fi acoperită de garanție.

Consultaţi imaginea de mai jos pentru zonele recomandate pentru aerisire din jurul monitorului, atunci când monitorul este instalat pe perete sau pe suport:

![](_page_4_Figure_8.jpeg)

#### Installde on the wall

### <span id="page-5-0"></span>**Curăţarea**

Curățați periodic dulapul cu o bucată de material. Puteți utiliza detergent cu concentrație mică pentru a îndepărta petele, nu detergent cu concentraţie mare, care poate cauteriza dulapul pentru produs.

Ân timpul curățării, asigurați-vă că nu pătrunde detergent în produs. Materialul utilizat pentru curățare nu trebuie să fie aspru, deoarece ar deteriora suprafaţa ecranului.

**Deconectați cablul de alimentare înainte de a curăța produsul.** 

![](_page_5_Picture_4.jpeg)

![](_page_5_Figure_5.jpeg)

![](_page_5_Figure_6.jpeg)

### <span id="page-6-0"></span>**Altele**

Dacă produsul emite mirosuri şi sunete ciudate sau fum, deconectaţi IMEDIAT fişa de alimentare şi contactaţi un Centru de service.

Asigurați-vă că orificiile de ventilare nu sunt blocate de o masă sau de o draperie.

Nu supuneţi monitorul LCD la niveluri mari de şoc sau la impacturi puternice în timpul funcţionării.

Nu loviţi şi nu scăpaţi monitorul pe jos în timpul funcţionării sau transportului.

## <span id="page-7-0"></span>**Instalarea**

### **Conţinutul cutiei**

![](_page_7_Figure_2.jpeg)

 $\star$  În unele țări sau regiuni este posibil să nu fie incluse toate cablurile de semnal. Consultați reprezentantul local sau filiala locală AOC pentru a obţine confirmarea în această privinţă.

### <span id="page-8-0"></span>**Instalarea suportului şi a bazei**

Instalaţi sau dezinstalaţi suportul urmând paşii de mai jos.

#### Instalare:

![](_page_8_Picture_3.jpeg)

Dezasamblare:

![](_page_8_Figure_5.jpeg)

### <span id="page-9-0"></span>**Reglarea unghiului de vizualizare**

Pentru vizualizare optimă, se recomandă să vă uitaţi drept la monitor, apoi să reglaţi unghiul monitorului în funcţie de preferinţe.

Ţineţi suportul astfel încât să nu răsturnaţi monitorul atunci când modificaţi unghiul.

Puteţi regla unghiul monitorului după cum se arată mai jos:

![](_page_9_Picture_4.jpeg)

### **NOTĂ:**

Nu atingeţi ecranul LCD atunci când modificaţi unghiul. În caz contrar, ecranul LCD se poate deteriora sau sparge.

#### **Avertisment:**

1.Pentru a evita deteriorarea accidentală a ecranului, precum desprinderea panoului, asigurați-vă că monitorul nu este înclinat în jos cu mai mult de -5 grade.

2.Nu apăsați pe ecran atunci când reglați unghiul monitorului. Atingeți doar cadrul.

### <span id="page-10-0"></span>**Conectarea monitorului**

Conexiunile prin cablu din spatele monitorului şi computerului:

![](_page_10_Figure_2.jpeg)

- 1. HDMI
- 2. Analogic (cablu D-Sub cu 15 pin)
- 3. Ieşire microfon
- 4. Alimentare

#### **Conectarea la PC**

- 1. Conectaţi bine cablul de alimentare la spatele afişajului.
- 2. Opriţi computerul şi deconectaţi cablul de alimentare al acestuia.
- 3. Conectaţi cablul de semnal al afişajului la conectorul video din partea din spate a calculatorului.
- 4. Conectaţi cablul de alimentare al calculatorului şi al afişajului la o priză din apropiere.
- 5. Porniţi calculatorul şi afişajul.

Dacă monitorul afişează imaginea, instalarea este finalizată. Dacă nu este afişată nicio imagine, consultaţi secţiunea de depanare.

Pentru a proteja echipamentul, opriţi întotdeauna PC-ul şi monitorul înainte de a realiza conexiunile.

### <span id="page-11-0"></span>**Ataşarea braţului pentru montare pe perete**

Pregătirea pentru instalare a unui braţ pentru montare pe perete.

![](_page_11_Figure_2.jpeg)

Acest monitor poate fi ataşat la un braţ pentru montare pe perete, pe care îl achiziţionaţi separat. Deconectaţi alimentarea cu energie înainte de această procedură. Urmaţi paşii de mai jos:

- 1. Îndepărtaţi baza.
- 2. Urmaţi instrucţiunile producătorului pentru asamblarea braţului pentru montare pe perete.
- 3. Aşezaţi braţul pentru montare pe perete pe spatele monitorului. Aliniaţi orificiile braţului cu orificiile de pe spatele monitorului.
- 4. Introduceţi 4 şuruburi în orificii şi strângeţi.
- 5. Reconectaţi cablurile. Consultaţi manualul de utilizare primit împreună cu braţul pentru montare pe perete opţional pentru instrucţiuni de montare a acestuia pe perete.

Notă: Orificiile de şurub pentru montarea VESA nu sunt disponibile pentru toate modelele, vă rugăm consultaţi distribuitorul sau departamentul oficial al AOC.

![](_page_11_Figure_10.jpeg)

\*Designul afișajului poate diferi de ilustrație.

#### **Avertisment:**

1.Pentru a evita deteriorarea accidentală a ecranului, precum desprinderea panoului, asigurați-vă că monitorul nu este înclinat în jos cu mai mult de -5 grade.

2.Nu apăsați pe ecran atunci când reglați unghiul monitorului. Atingeți doar cadrul.

### <span id="page-12-0"></span>**Funcţia Adaptive-Sync**

- 1. Funcţia Adaptive-Sync funcţionează cu DP/HDMI
- 2. Compatibilitate placă grafică: Lista modelelor recomandate se găseşte mai jos, iar aceasta poate fi verificată şi vizitând [www.AMD.com](http://www.AMD.com)
- Radeon™ RX Vega seriei
- Radeon™ RX 500 seriei
- Radeon™ RX 400 seriei
- Radeon™ R9/R7 300 seriei (cu excepţia seriei R9 370/X, R7 370/X, R7 265)
- Radeon™ Pro Duo (2016)
- Radeon™ R9 Nano seriei
- Radeon™ R9 Fury seriei
- Radeon™ R9/R7 200 seriei (cu excepţia seriei R9 270/X, R9 280/X)

## <span id="page-13-0"></span>**Reglarea**

### **Taste rapide**

![](_page_13_Picture_2.jpeg)

![](_page_13_Picture_99.jpeg)

#### **Menu/Enter (Meniu/Enter)**

Apăsaţi pentru a afişa meniul OSD (afişare pe ecran) sau pentru a confirma selecţia.

#### **Alimentare**

Apăsaţi pe butonul Power (Alimentare) pentru a porni/opri monitorul.

#### **Volume (Volum)/Raport imagine**

Când nu există meniu OSD, apăsaţi butonul > de volum pentru a activa bara de ajusta a volumului şi apăsaţi < sau > pentru a ajusta volumul (numai pentru modelele cu difuzoare).

Atunci când nu există OSD, apăsaţi pe > în mod continuu pentru modificarea raportului de imagine 4:3 sau lat. (Dacă dimensiunea ecranului produsului este 4:3 sau rezoluţia semnalului de intrare este în format lat, tasta accesrapid este dezactivată pentru reglare).

#### **Source/Auto/Exit (Sursă/Automat/Ieşire)**

Atunci când afişajul pe ecran este închis, apăsaţi pe butonul Source/Auto/Exit (Sursă/Automat/Ieşire) pentru a activa funcția respectivă a tastei rapide.

Atunci când meniul OSD este închis, apăsaţi continuu pe butonul Source/Auto/Exit (Sursă/Automat/Ieşire) timp de 2 secunde pentru a realiza configurarea automată (doar pentru modelele cu D-sub).

#### **Clear Vision (Imagine clară)**

- 1. Când nu apare afișajul pe ecran, apăsați pe butonul " < " pentru a activa caracteristica Clear Vision (Imagine clară).
- 2. Folosiți butonul " < " sau " > " pentru a selecta între setările Weak (Slab), Medium (Mediu), Strong (Puternic) și Off (Dezactivat). Setarea implicită va fi întotdeauna "Off" (Dezactivat).

![](_page_14_Picture_3.jpeg)

3. Țineți apăsat pe butonul " < " timp de 5 secunde pentru a activa Clear Vision Demo (Demonstrație imagine clară), după care pe ecran va fi afișat timp de 5 secunde mesajul "Demonstrație imagine clară: activată". Apăsați pe butonul Menu (Meniu) sau Exit (Ieșire), după care mesajul va dispărea. Țineți din nou apăsat timp de 5 secunde pe butonul " < " pentru a dezactiva funcţia Clear Vision Demo (Demonstraţie imagine clară).

![](_page_14_Picture_5.jpeg)

Funcţia Clear Vision (Imagine clară) vă oferă cea mai bună experienţă de vizionare prin transformarea imaginilor neclare şi afişate la rezoluţie redusă în imagini clare şi vii.

### <span id="page-15-0"></span>**OSD Setting (Setare OSD)**

**Instrucţiuni simple cu privire la tastele de control.**

![](_page_15_Picture_156.jpeg)

- 1). Apăsaţi pe butonul **MENU (Meniu)** pentru a activa fereastra OSD.
- 2). Apăsaţi pe **Left (Stânga)** sau pe **Right (dreapta)** pentru a naviga printre funcţiile disponibile. Odată ce funcţia dorită este evidenţiată, apăsaţi pe butonul **MENU (MENIU)** pentru a o activa. Apăsaţi pe **Left (Stânga)** sau pe right (dreapta) pentru a naviga printre funcțiile din submeniu. Odată ce funcția dorită este evidențiată, apăsați pe butonul **MENU (MENIU)** pentru a o activa.
- 3). Apăsaţi pe **Left (Stânga)** sau pe **Right (dreapta)** pentru a schimba setările funcţiei selectate. Apăsaţi pe butonul **Exit (Ieşire)** pentru a ieși. Dacă doriți să reglați orice altă funcție, repetați pașii 2 și 3.
- 4). Funcţia de blocare a afişajului de pe ecran: Pentru a lansa afişajul pe ecran, ţineţi apăsat pe butonul **MENU (MENIU)** în timp ce monitorul este oprit și apoi apăsați pe <sup>(1</sup>) butonul de alimentare pentru a porni monitorul. Pentru a debloca afișajul de pe ecran, tineti apăsat pe butonul **[III] MENU (MENIU)** în timp ce monitorul este oprit și apoi apăsați pe  $\binom{1}{2}$  butonul de alimentare pentru a porni monitorul.

#### **Note:**

- 1). Dacă produsul recepționează o singură intrare de semnal, elementul "Input Select" (Selectare intrare) este dezactivat de la ajustare.
- 2). Pentru cele patru stări din modurile ECO (Ecologic) (cu excepţia modului Standard (Standard)), DCR, modul DCB şi Picture Boost (Amplificare imagine), poate exista o singură stare.

### <span id="page-16-0"></span>**Luminance (Luminanţă)**

![](_page_16_Picture_166.jpeg)

![](_page_16_Picture_167.jpeg)

#### **Notă:**

When "HDR Mode" is set to "non-off", the items "Contrast", "Brightness", "Gamma" cannot be adjusted.

### <span id="page-17-0"></span>**Image Setup (Configurare imagine)**

![](_page_17_Figure_1.jpeg)

![](_page_17_Picture_97.jpeg)

### <span id="page-18-0"></span>**Color Setup (Configurare culori)**

![](_page_18_Picture_216.jpeg)

![](_page_18_Picture_217.jpeg)

#### **Notă:**

When "HDR Mode" under "Luminance" is set to "non-off", all items under "Color Setup" cannot be adjusted.

### <span id="page-19-0"></span>**Picture Boost (Amplificare imagine)**

![](_page_19_Picture_126.jpeg)

![](_page_19_Picture_127.jpeg)

#### **Notă:**

Reglaţi luminozitatea, contrastul şi poziţia cadrului luminos, pentru o experienţă de vizionare mai bună.

When "HDR Mode" under "Luminance" is set to "non-off", all items under "Picture Boost" cannot be adjusted.

### <span id="page-20-0"></span>**OSD Setup (Configurare OSD)**

![](_page_20_Picture_110.jpeg)

![](_page_20_Picture_111.jpeg)

### <span id="page-21-0"></span>**Game Setting (Setare joc)**

![](_page_21_Picture_302.jpeg)

![](_page_21_Picture_303.jpeg)

#### **Notă:**

When "HDR Mode" under "Luminance" is set to "non-off", the items "Game Mode", "Shadow Control", "Game Color", "LowBlue Mode" cannot be adjusted.

### <span id="page-22-0"></span>**Extra**

![](_page_22_Picture_146.jpeg)

![](_page_22_Picture_147.jpeg)

### <span id="page-23-0"></span>**Exit (Ieşire)**

![](_page_23_Picture_1.jpeg)

![](_page_23_Picture_30.jpeg)

### <span id="page-24-0"></span>**Indicator LED**

![](_page_24_Picture_23.jpeg)

## <span id="page-25-0"></span>**Depanare**

![](_page_25_Picture_228.jpeg)

![](_page_26_Picture_19.jpeg)

## <span id="page-27-0"></span>**Specificaţii**

### **Specificaţii generale**

![](_page_27_Picture_162.jpeg)

![](_page_27_Picture_3.jpeg)

### <span id="page-28-0"></span>**Moduri prestabilite de afişare**

![](_page_28_Picture_200.jpeg)

### <span id="page-29-0"></span>**Alocări ale pinilor**

![](_page_29_Picture_1.jpeg)

#### Cablu de semnal pentru afişarea culorilor, cu 15 pini

![](_page_29_Picture_209.jpeg)

![](_page_29_Picture_4.jpeg)

Cablu de semnal pentru afişarea culorilor, cu 19 pini

![](_page_29_Picture_210.jpeg)

### <span id="page-30-0"></span>**Plug and Play**

#### **Caracteristică Plug & Play DDC2B**

Acest monitor este prevăzut cu capacităţi VESA DDC2B, în conformitate cu STANDARDUL VESA DDC. Prin urmare, monitorul poate informa sistemul gazdă cu privire la identitatea sa şi, în funcţie de nivelul de DDC utilizat, poate comunica informaţii suplimentare cu privire la capacităţile sale de afişare.

DDC2B reprezintă un canal de date bi-direcţional, bazat pe protocolul I2C. Gazda poate solicita informaţii de tip EDID prin intermediul canalului DDC2B.